## **L'App SoHappy**

#### **La soluzione digitale per rimanere sempre informati**

Breve guida per l'utilizzo V1

sodexo

#### **Che cos'è SoHappy**

**SoHappy** è l'app che ti permette di restare aggiornato sul menu proposto dalla scuola che frequenta tuo/a figlio/a.

Con SoHappy, infatti, puoi scoprire cosa prevede il **menu** e conoscere tutte le informazioni nutrizionali, gli allergeni e gli ingredienti di ogni piatto o prodotto. Trovi anche **news e consigli** per te e per i tuoi figli e molto altro.

Vediamo nel dettaglio come funziona.

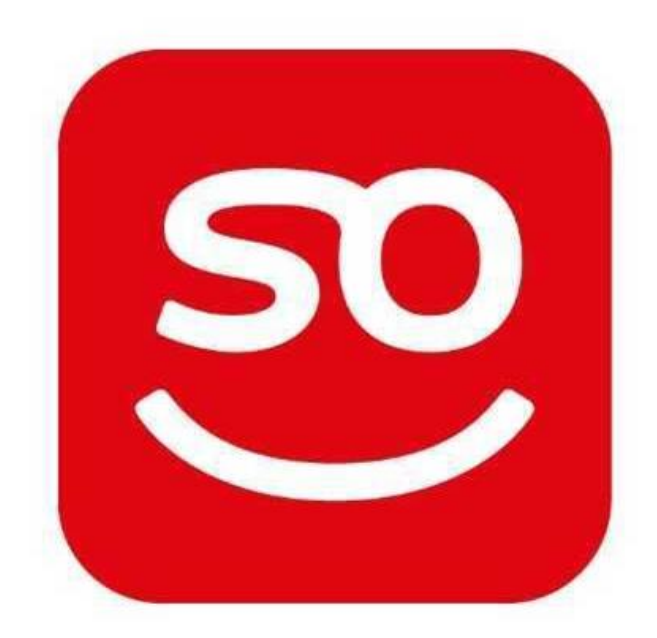

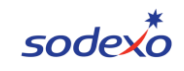

#### **Registrarsi**

All'app puoi accedere andando sul sito **[https://so-happy.it](https://so-happy.it/)** 

Al primo accesso, dovrai registrarti all'app.

Vai su **Registrati** e inserisci i tuoi dati (attenzione, non i dati del bambino). Per completare il profilo e collegarti alle scuole di tuo/a figlio/a dovrai inserire lo specifico **Codice della Scuola**.

Puoi anche utilizzare il **QR Code** che trovi qui a lato. In questo caso il campo Codice della Scuola sarà già precompilato.

Quando hai finito, clicca su Registrati.

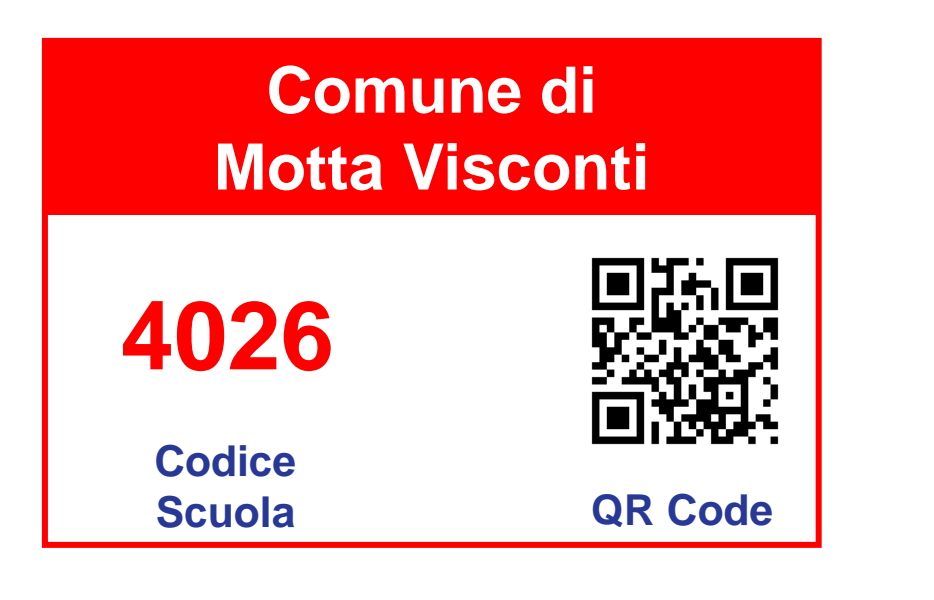

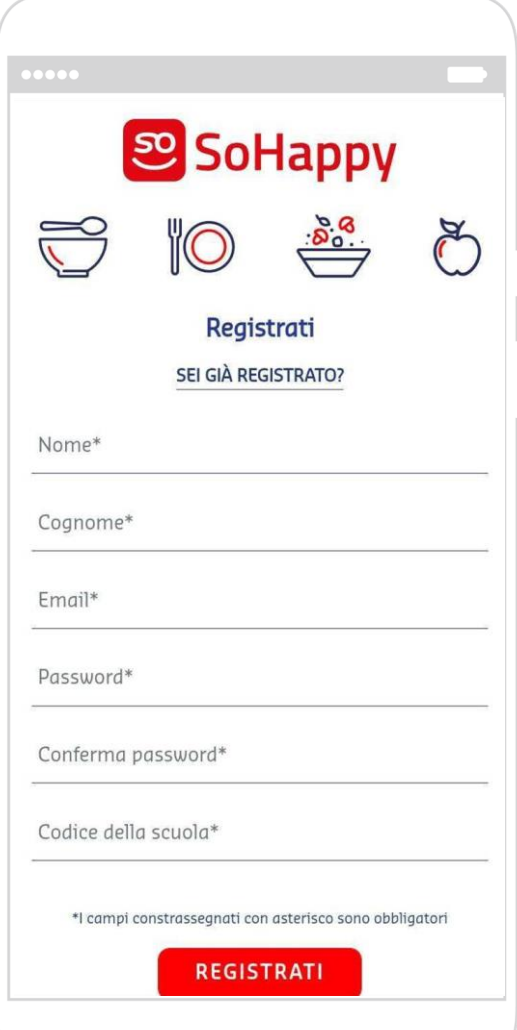

#### **Creare il profilo del bambino**

È arrivato il momento di configurare il profilo di tuo/a figlio/a.

Dopo aver espresso il tuo consenso alla **Privacy Policy** e aver preso visione del documento di **Termini e Condizioni**, devi selezionare il tipo di scuola frequentata dal bambino. In base al comune, potrai scegliere tra Nido, Infanzia, Primaria…

Alcune scuole prevedono diverse tipologie di Menu. Selezionane una tra quelli disponibili.\*

Indica il **nome di tuo/a figlio/a** (è sufficiente il nome, puoi tralasciare il cognome). Per ultimo, scegli un **avatar** da associare al profilo.

Quando hai finito, clicca sul pulsante **Continua** (pallino rosso con il simbolo di una freccia).

\* Attenzione: Per avere una dieta speciale, ricorda di consegnare tutta la documentazione necessaria all'Ente. Se hai già richiesto una dieta speciale, contatta i nostri responsabili per ulteriori informazioni. Il menu legato a una dieta speciale potrebbe non essere visualizzato nell'app.

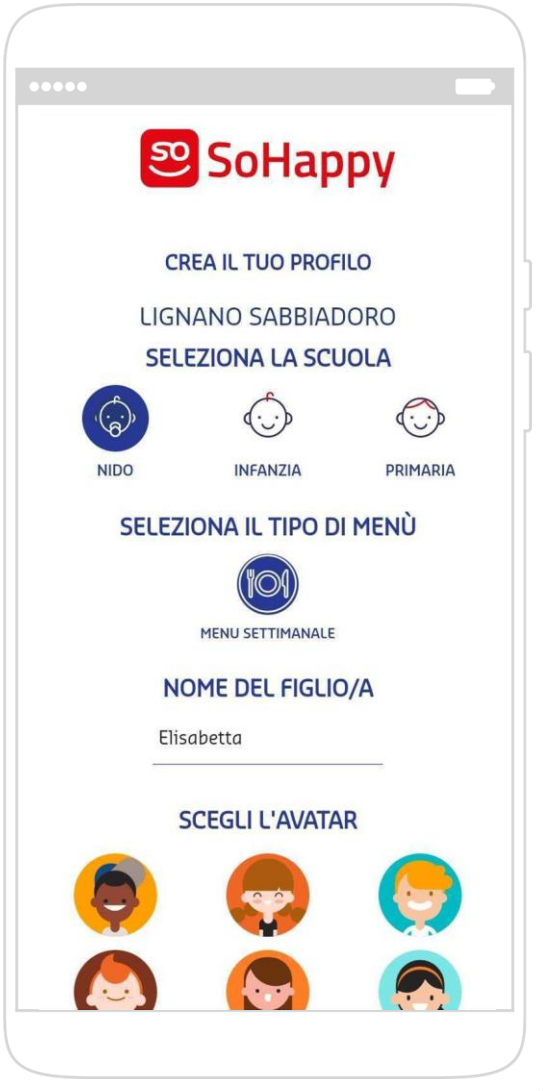

### **Come funziona: homepage 1/2**

Nella homepage puoi:

- − **Scoprire il menu** proposto
- − Cliccare sui singoli piatti o prodotti e conoscere i relativi **ingredienti, allergeni e i valori nutrizionali** calcolati in base alla fascia di età del bambino
- − Conoscere l'**apporto energetico totale** del menu

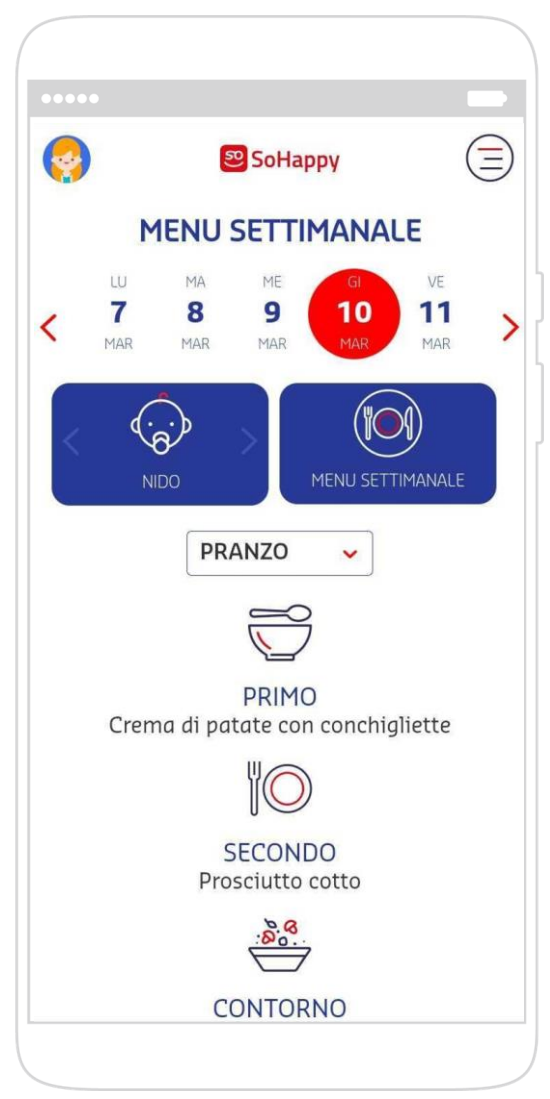

### **Come funziona: homepage 2/2**

Nella homepage puoi:

- − Avere qualche **suggerimento** su cosa preparare per cena e abbinare in modo salutare gli alimenti
- − Visualizzare i **messaggi** della cucina
- − Leggere **News e Consigli** ideati da Sodexo per te. Se clicchi su **Leggi tutti** puoi cercare nell'archivio gli articoli che ti interessano di più
- − **Contattare la cucina**: puoi inviare un messaggio sia dalla homepage, che dall'archivio delle news e dal menu laterale
- − **Scaricare il menu del mese**

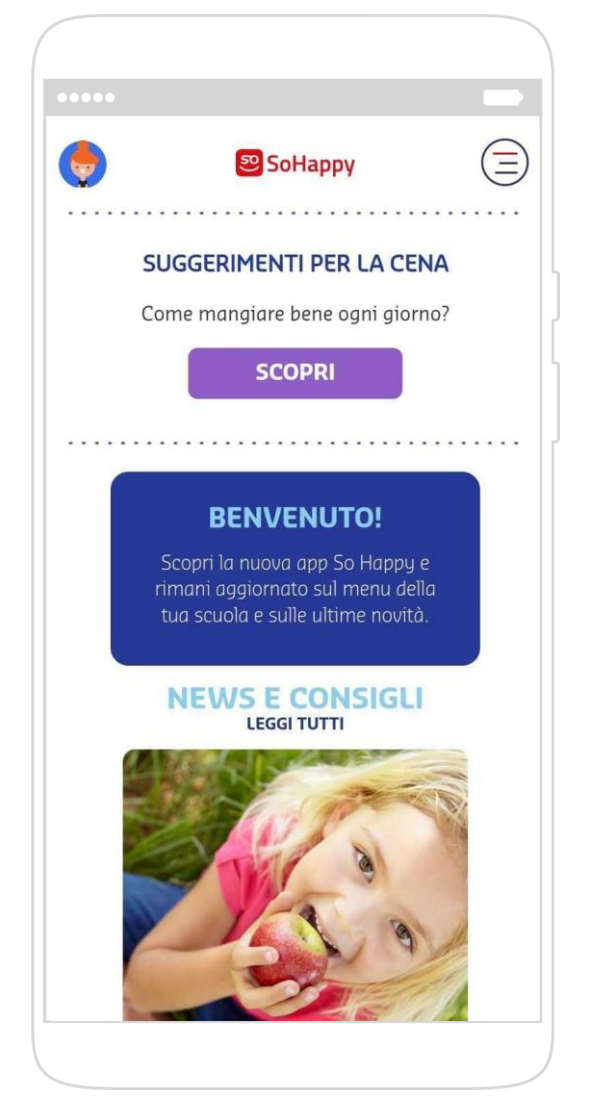

#### **Il menu di navigazione**

Clicca sulle tre linee in alto a destra e accedi al **menu di navigazione**.

Oltre ad avere un aggancio veloce con le sezioni della homepage, puoi anche:

- − vedere lo storico dei **messaggi** inviati alla cucina e le risposte ricevute
- − leggere l'informativa sugli **allergeni**
- − accedere al tuo **Account**
- − leggere la **privacy policy** e il documento di **termini e condizioni**
- − accedere in **modalità studente**
- − fare il **logout**

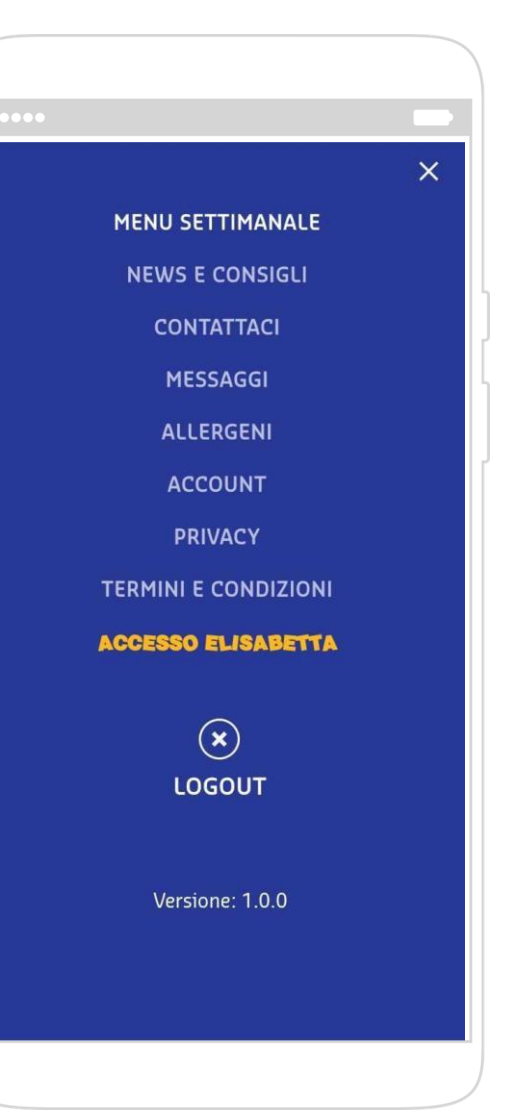

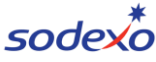

#### **L'account**

Nel menu di navigazione laterale puoi accedere alle impostazioni del tuo account.

Clicca su **Account**. In questa pagina puoi:

- − cambiare i tuoi **dati** (tranne l'indirizzo mail)
- − modificare la **password**
- − scegliere la **lingua** di interfaccia
- − modificare il **profilo** dei tuoi figli
- − **passare** dal profilo di uno figlio all'altro (se ne hai più di uno), cliccando sull'avatar del profilo che vuoi visitare
- − **aggiungere** un altro profilo, nel caso tu abbia più figli che frequentano scuole di grado diverso nello stesso comune
- − **eliminare** il tuo account

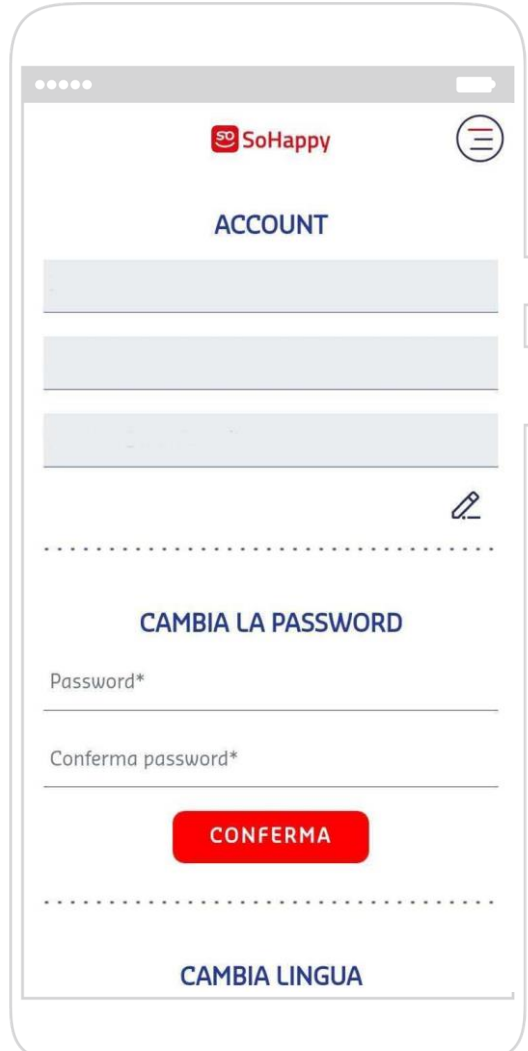

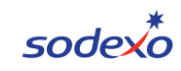

#### **Se hai più figli**

Se hai più figli, puoi **creare un profilo per ciascuno**, attraverso l'apposita funzione nella sezione Account o cliccando sull'avatar in home page.

Quando crei più profili puoi **spostarti da un profilo all'altro** con semplicità. Hai due modi per farlo:

- nella sezione Account, cliccando sull'avatar del profilo desiderato
- nell'homepage, cliccando sull'avatar in alto a sinistra

Per **modificare un profilo** devi accedere alla sezione Account e cliccare sul pulsante Modifica. Puoi cambiare il nome e l'avatar del figlio.

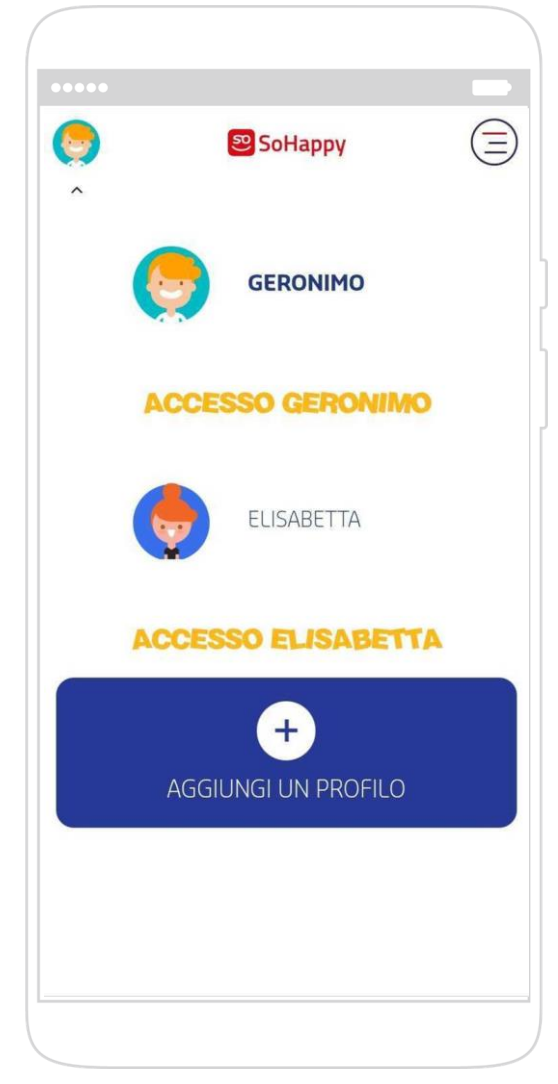

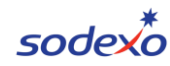

#### **L'accesso del figlio 1/2**

Anche tuo/a figlio/a può usare l'app e avere un'esperienza di utilizzo adeguata alla sua età.

Deve semplicemente cliccare sull'avatar del bambino in alto a sinistra oppure accedere al menu di navigazione. In entrambi i casi seleziona **Accesso [Nome del bambino].**

Come te, anche lui/lei potrà selezionare una data e **vedere l'offerta del giorno**. In più avrà la possibilità di attribuire una "stellina" a tutti i suoi piatti **preferiti**.

Anche per lui/lei saranno disponibili dei **suggerimenti** per la cena, in un'ottica di educazione alimentare e la sezione **news e consigli** pensati apposta per i più piccoli.

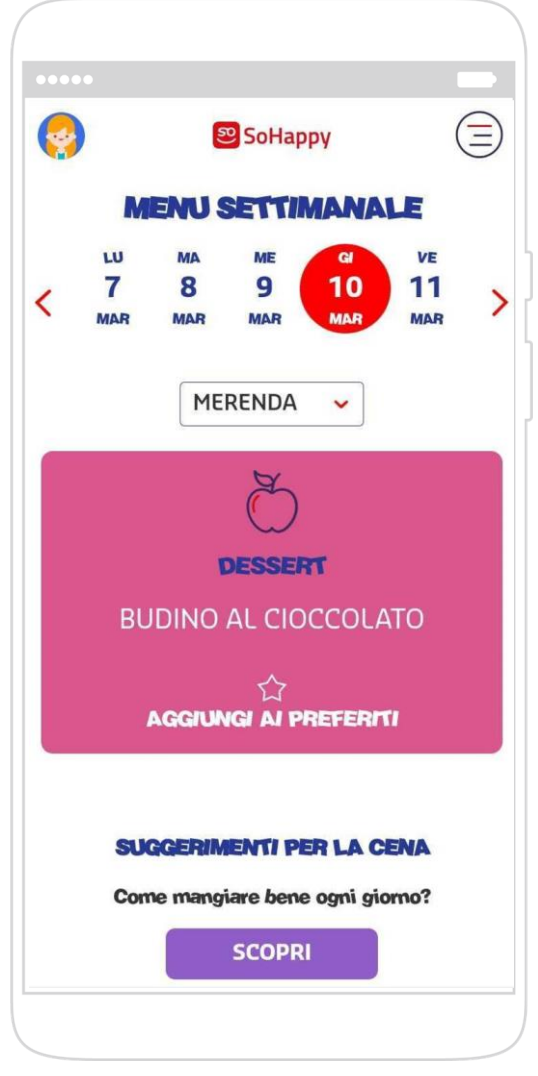

#### **L'accesso del figlio 2/2**

Accedendo al menu di navigazione, il bambino può principalmente:

- − visualizzare la lista dei piatti/prodotti **preferiti**
- − cambiare **l'avatar** del suo profilo

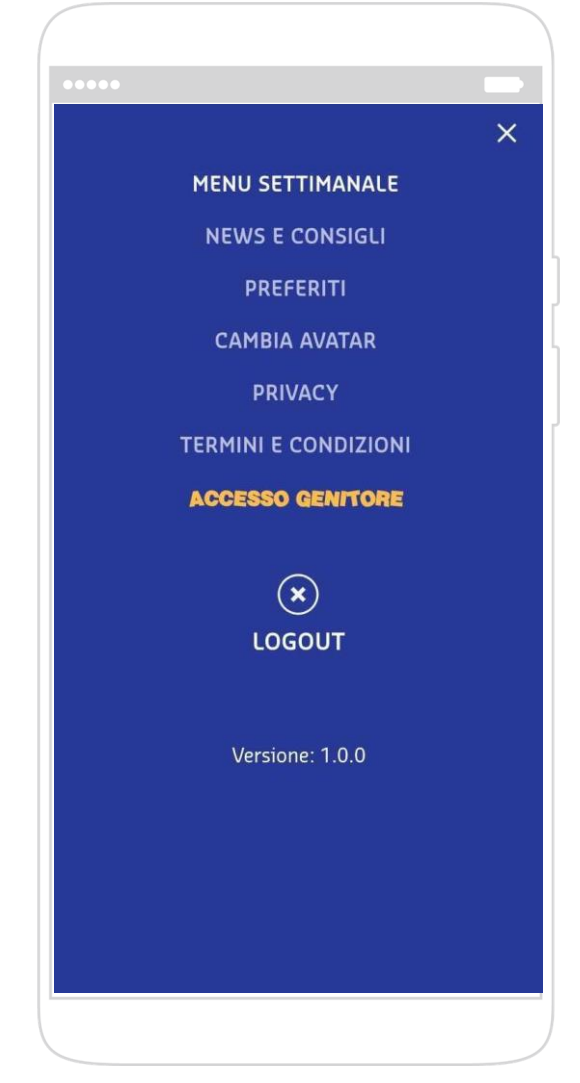

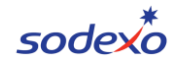

#### **Tornare alla visualizzazione del genitore**

Per tornare dalla modalità bambino alla visualizzazione del genitore, tuo/a figlio/a deve semplicemente cliccare su **Accesso genitore** nel menu di navigazione.

Ti verrà chiesto di inserire nuovamente le tue credenziali tornare alla tua visualizzazione.

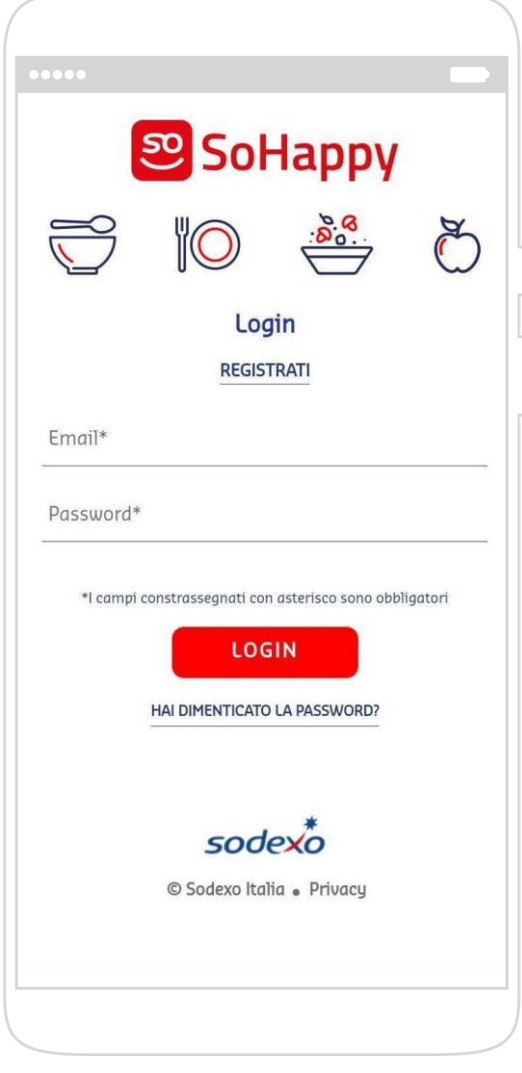

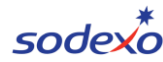

# **Grazie**

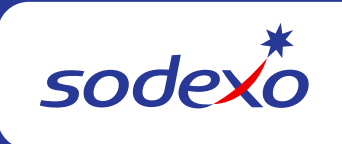